#### TMFPD – Fire Protection Permits

**Citizen Permit Entry or Lookup:** For the Citizen creating a permit, go to the [ONENV.us](https://aca-prod.accela.com/ONE/Welcome.aspx?culture=en-US) One Regional Licensing & Permits site.

Create an account if you don't have one. If you have a login for Building permits, then use that login.

#### **Create a Fire Protection Permit**

Go to Fire->Create Application by Address.

Create an Application by Address here

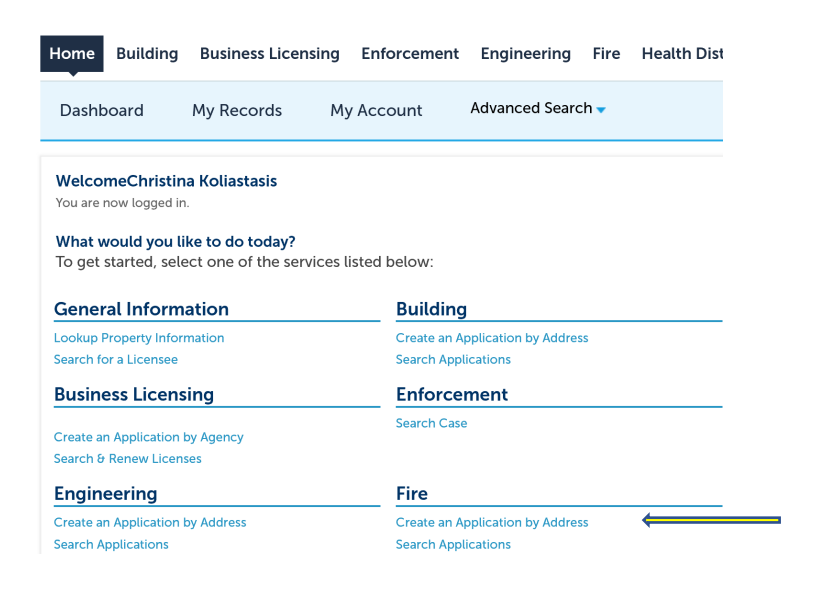

Or here

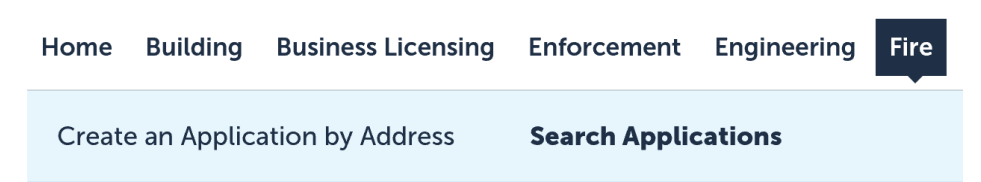

Enter Work Location (Street No. and Street Name) and Search. Select the address from the search result list.

### **Enter Work Location**

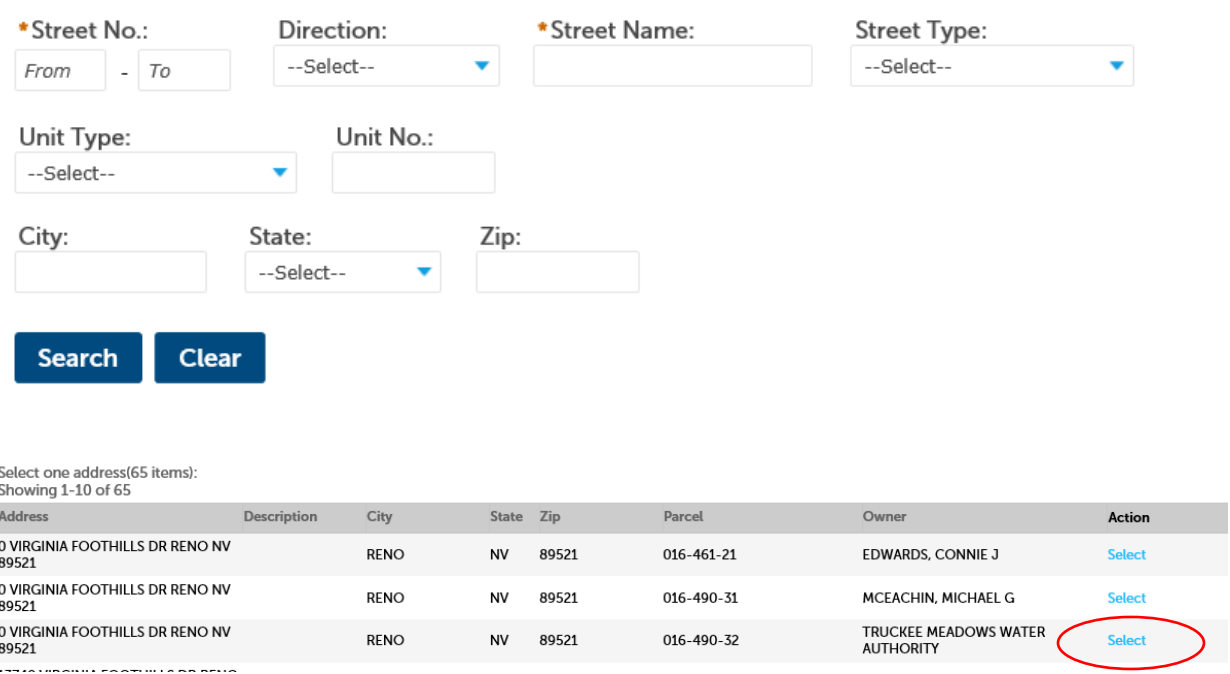

Then choose the permit type. Continue Application

#### $\blacktriangledown$  Fire

- □ TMFPD Fire Protection Permits
- □ TMFPD Site / Fire Flow Review
- □ TMFPD Alternate Materials & Methods Review

Verify the Address, Parcel, Owner. Continue Application

Add New or Look Up Licensed Professional information. \* Be sure to enter an email address.

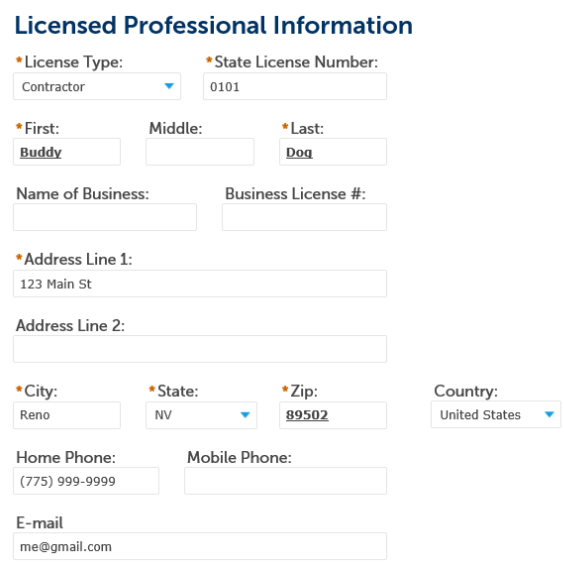

Add a Point of Contact by Select from Account or Add New

## **Point of Contact**

To add new contacts, click the Select from Account or Add New button. To edit a contact, click the Edit link.

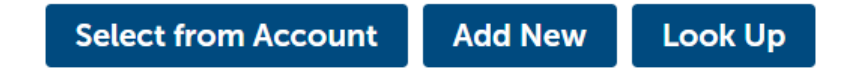

# **Select Contact from Account**

Select a contact to attach to this application.

If the contact has multiple addresses, you can select which to use in the next step.

Showing 1-2 of 2

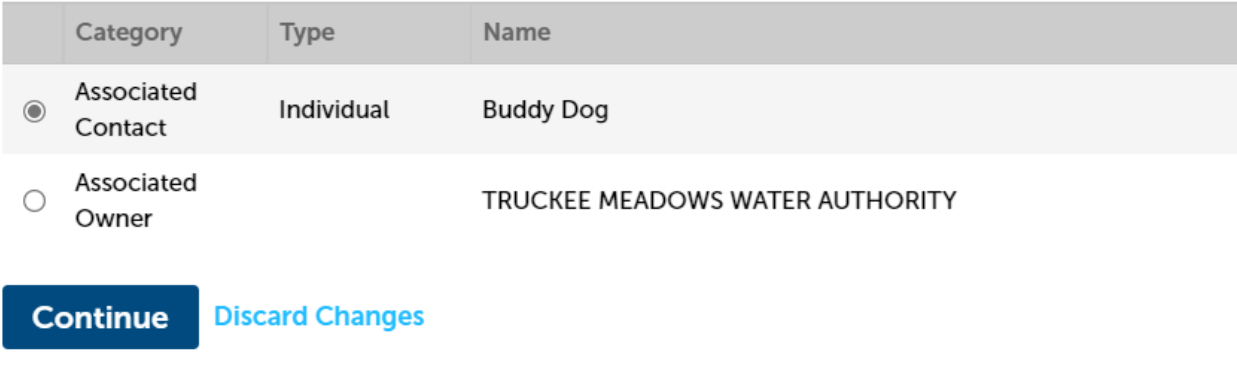

**Continue Application** 

Step 2 Choose Permit Type and enter Job Value and Project Information. Continue Application

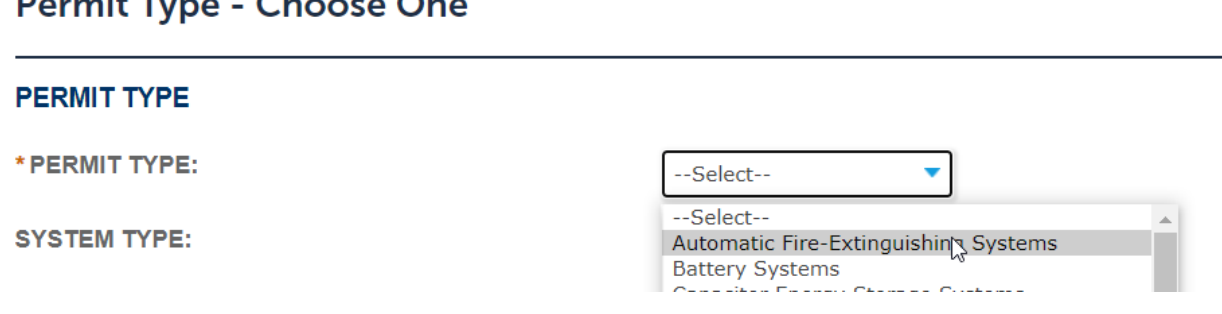

## Dormit Tung Choose One

Attachment - Add a signed Service Contract

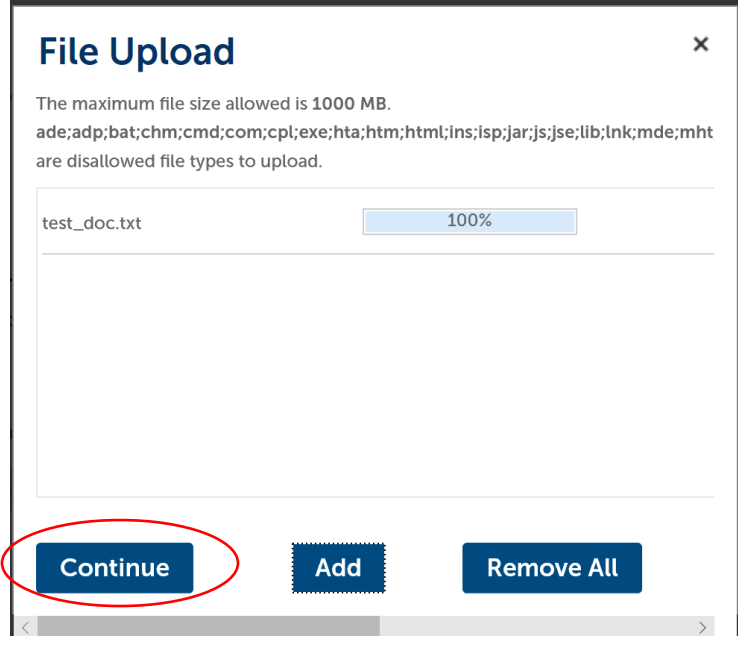

Select a document type from the drop down and enter a description. Save and Continue Application.

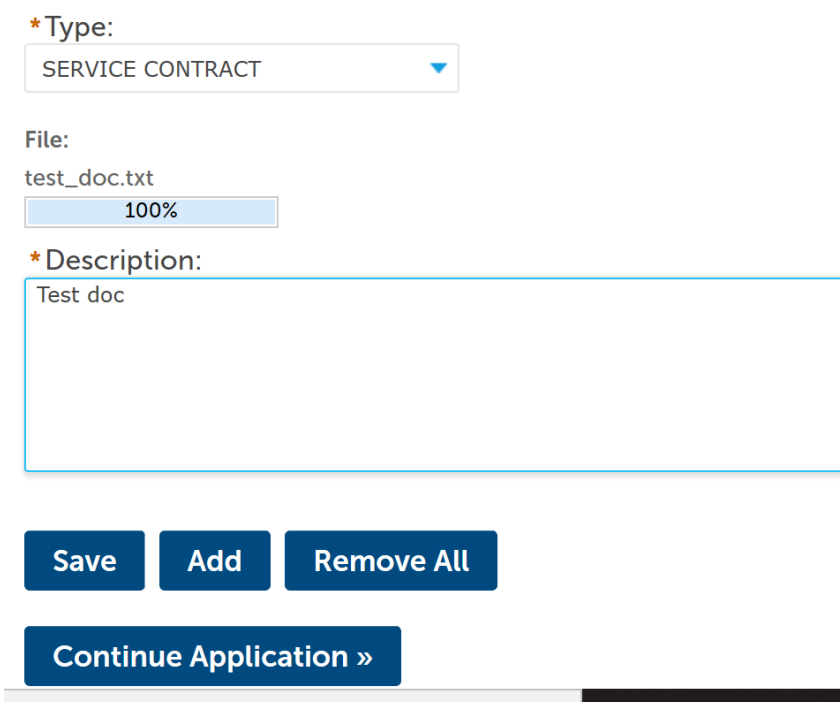

Review application. Check the box to certify and Continue Application.

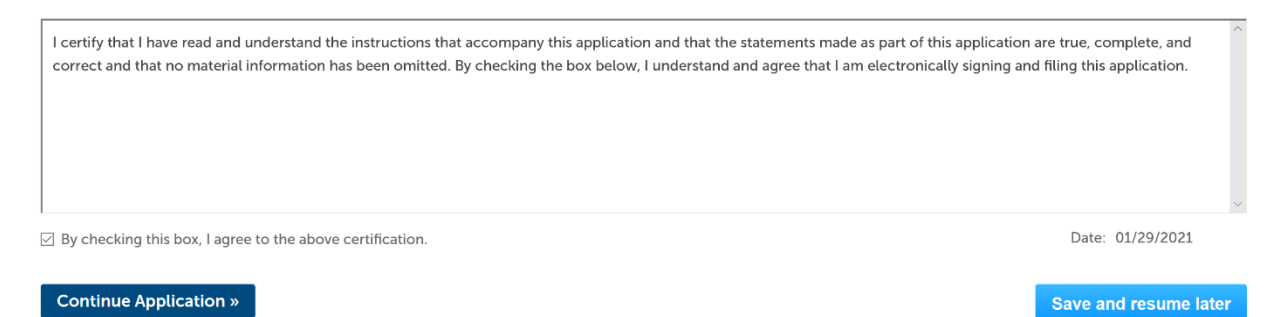

The Application is complete, and a permit number is created.

#### Confirmation

Your application(s) and/or complaint(s) has been successfully submitted. Please print your record(s) and retain a copy for your records.

#### **0 VIRGINIA FOOTHILLS DR RENO NV 89521**

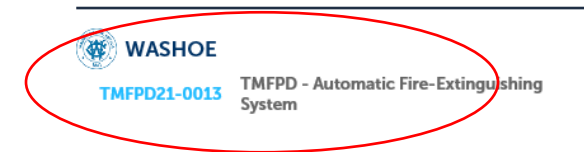

TMFPD will receive an email notification to review the contract. The applicant will then be notified to Pay Fees Due. Fees can be paid from the One site, onenv.us, by logging in and paying.

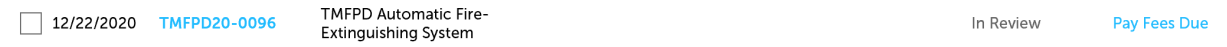

#### Scheduling Inspections

Inspections can be scheduled in [ONENV.us](https://aca-prod.accela.com/ONE/Welcome.aspx?culture=en-US) once the Plan Review is Approved, the fees have been paid, and the Record Status is Accepted. For Building permits the Record Status must be Issued.

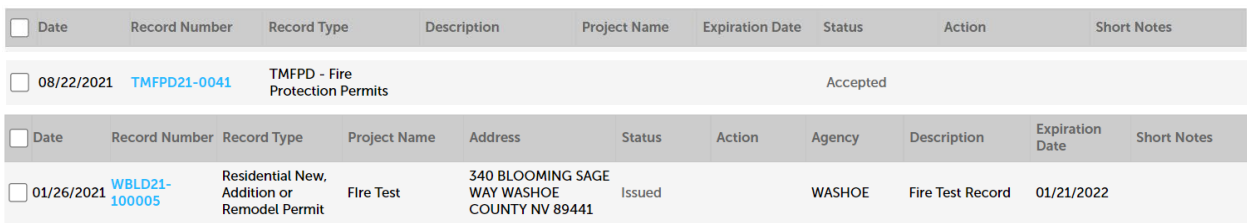

Click on the Record Number and then Inspections from the drop down in Record Info

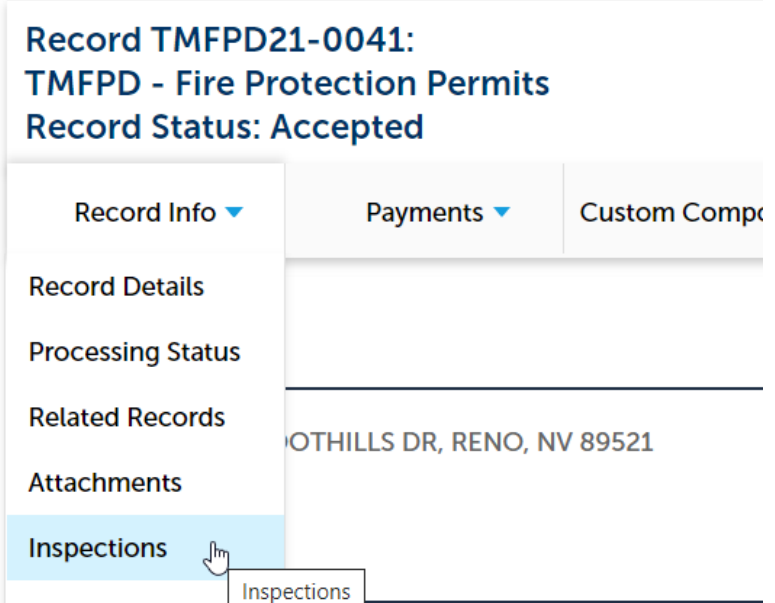

In the Inspections view click on **Actions** then **Schedule**

## **Inspections**

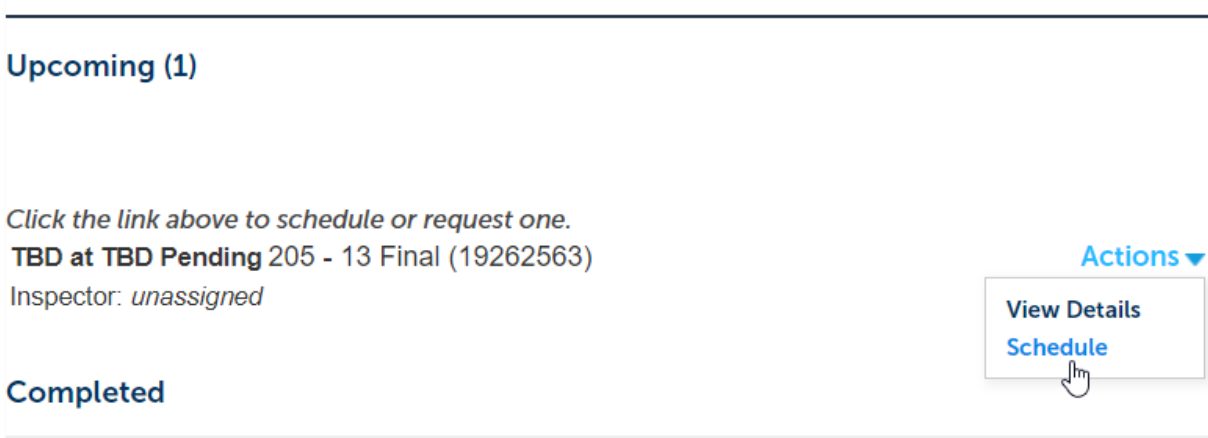

There are no completed inspections on this record.

A calendar will pop-up with available days highlighted in Blue. Click on the desired day and choose All Day then Continue.

### **Schedule/Request an Inspection**

 $\pmb{\times}$ 

×

calendar below:

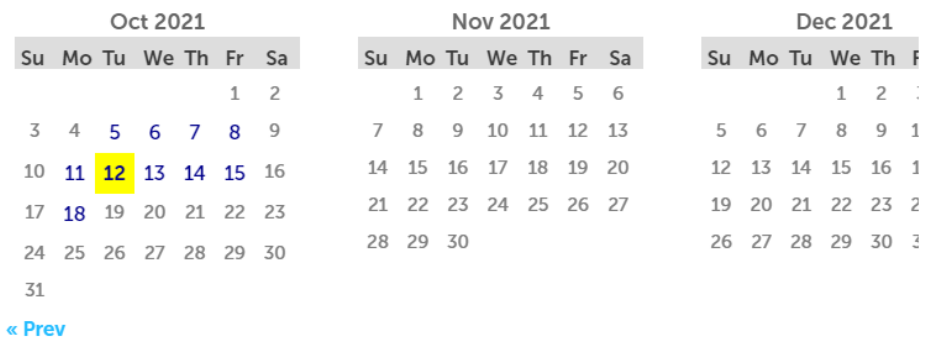

Available Times for Tuesday, Oct 12 2021 (08:00 AM – 02:00 PM)

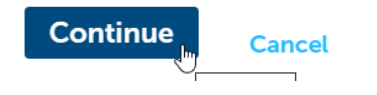

Verify the Location and Contact information; Change if needed. Click Continue.

## **Schedule/Request an Inspection**

Inspection type: 205 - 13 Final

#### **Location and Contact**

Verify whether the location and contact person for the selected inspection are correct.

Location 14190 VIRGINIA FOOTHILLS DR, RENO, NV 89521

condect **Buddy Dog** 999-9999

Change Contact v

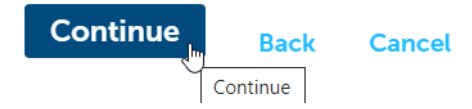

Click Finish on the next window to Confirm the Inspection.

### **Confirm Your Selection**

Please confirm the details below and click the Finish button to schedule the inspection.

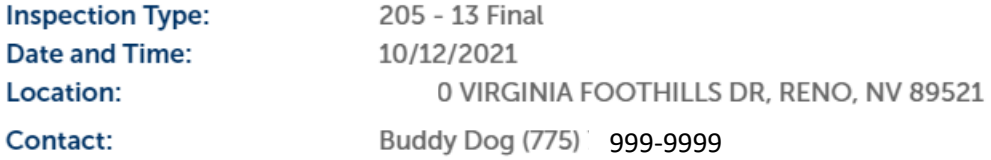

### **Include Additional Notes**

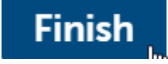

**Back Cancel** 

A Truckee Meadows Fire Inspector will contact you with an inspection time.